# Genisys and Microlok Communication Driver

This document has the specific information related to this driver configuration. For a generic explanation on Device Module, Channels, Nodes and Points configuration, please refer to reference guide.

## **Contents**

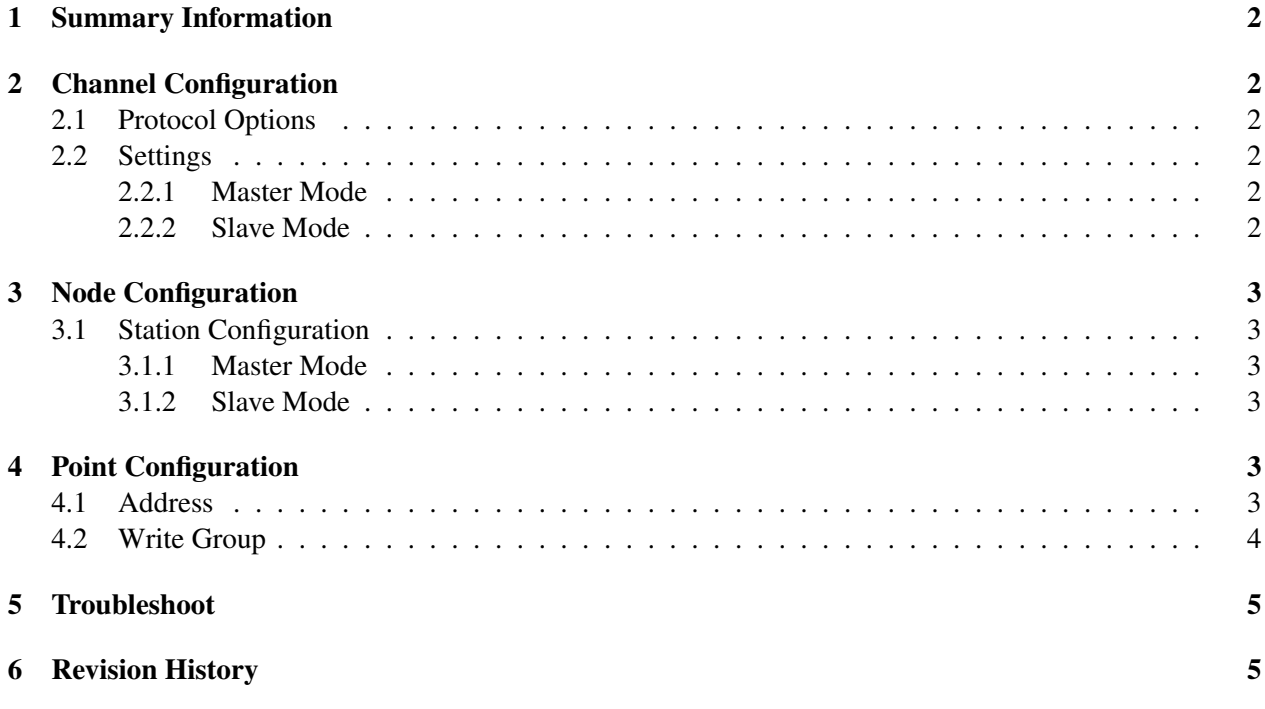

# <span id="page-1-0"></span>1 Summary Information

Communication Driver Name: Genisys Implementation DLL: T.ProtocolDriver.Genisys.dll Protocol: Proprietary Manufacturer: Genisys PC Hardware Requirements: Serial Port

## <span id="page-1-1"></span>2 Channel Configuration

### <span id="page-1-2"></span>2.1 Protocol Options

Not used in this driver.

#### <span id="page-1-3"></span>2.2 Settings

#### <span id="page-1-4"></span>2.2.1 Master Mode

Not used in this driver.

#### <span id="page-1-5"></span>2.2.2 Slave Mode

For Slave mode, the settings are configured as follows:

- Server Mode: True
- Accept Unsolicited: False
- Port: Port configured in Master device.

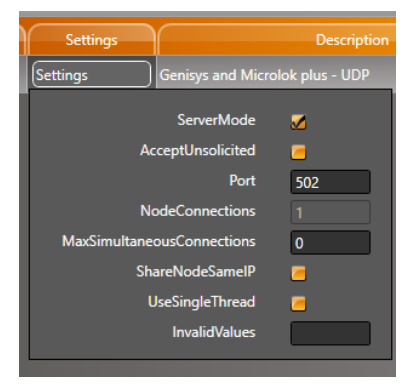

*Settings for Slave Mode.*

# <span id="page-2-0"></span>3 Node Configuration

## <span id="page-2-1"></span>3.1 Station Configuration

On the station configuration, there are the following parameters:

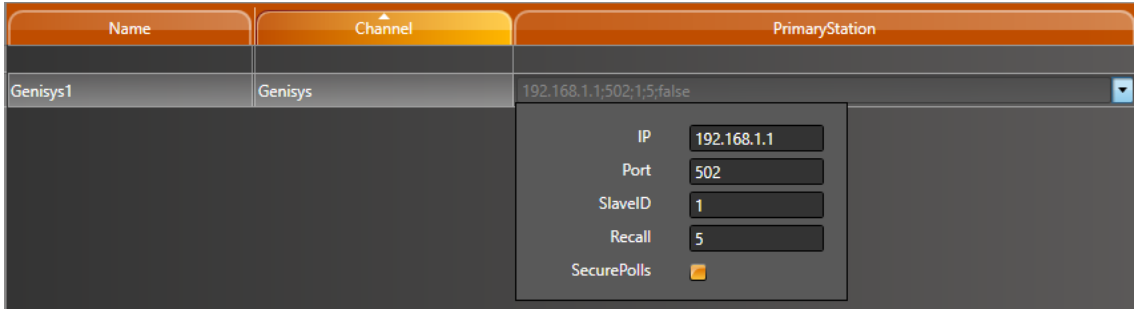

*Station configuration.*

Where:

- IP: IP Address.
- Port: Port Number.
- Slave ID: Slave ID in network.
- Recall: Number of polls before a recall.
- Secure Polls: Enable/Disable a CheckSum on the polls.

#### <span id="page-2-2"></span>3.1.1 Master Mode

For Master Mode, all parameters must be configured.

## <span id="page-2-3"></span>3.1.2 Slave Mode

For Slave Mode, only IP and Slave ID parameters must be configured.

## <span id="page-3-0"></span>4 Point Configuration

#### <span id="page-3-1"></span>4.1 Address

The syntax for the Genisys communication point is:

- Type: Indicator to Commands or Indications.
- Address: Indicator to Commands or Indications address.

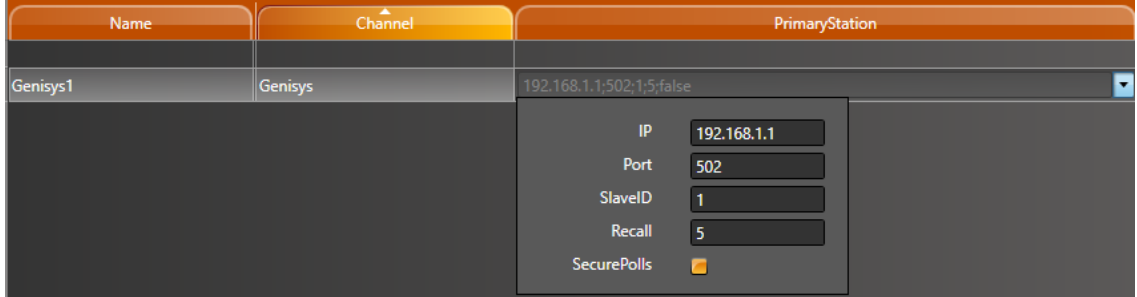

*Station configuration.*

#### <span id="page-3-2"></span>4.2 Write Group

When configuring the write address points, they must be in a Write Group since the communication always sends all 8 bits at once.

To configure the WriteGroup AccessType, navigate to *Edit-Devices-AccessTypes-Create New*, set a WriteTrigger to a Tag.

| <b>GenisysWrite</b>     |                     |  |  |  |  |
|-------------------------|---------------------|--|--|--|--|
| Name:                   | <b>GenisysWrite</b> |  |  |  |  |
| <b>ReadOnStartup:</b>   |                     |  |  |  |  |
| <b>ReadEnable:</b>      | <b>Never</b>        |  |  |  |  |
| <b>ReadPollingRate:</b> | one second          |  |  |  |  |
| <b>ReadTrigger:</b>     |                     |  |  |  |  |
| WriteEventEnabled:      |                     |  |  |  |  |
| <b>WriteEvent:</b>      | Changed             |  |  |  |  |
| <b>WriteTrigger:</b>    | <b>Tag.Trigger</b>  |  |  |  |  |
| AcceptUnsolicited:      |                     |  |  |  |  |
| <b>UseStaticBlocks:</b> |                     |  |  |  |  |
| <b>BlockCommand:</b>    |                     |  |  |  |  |
| <b>Description:</b>     |                     |  |  |  |  |

*AccessType creation.*

After the configuration of the AccessType, go to *Edit-Devices-Points* and set the Control points to the newly created AccessType.

| <b>TagName</b>            | <b>Node</b>    | <b>Address</b>  | <b>DataType</b> | AccessType          | <b>Modifiers</b> | <b>Scaling</b> |
|---------------------------|----------------|-----------------|-----------------|---------------------|------------------|----------------|
|                           |                |                 |                 |                     |                  |                |
| <b>Bit[3]</b>             | Genisys        | 14              | <b>Native</b>   | Read                |                  | None           |
| <b>Bit[6]</b>             | Genisys        | 17              | <b>Native</b>   | Read                |                  | None           |
| ControlBit[6]             | Genisys        | C <sub>24</sub> | <b>Native</b>   | GenisysWrite        |                  | None           |
| ControlBit <sup>[7]</sup> | <b>Genisys</b> | C8              | <b>Native</b>   | <b>GenisysWrite</b> |                  | None           |

*Points configuration.*

## <span id="page-4-0"></span>5 Troubleshoot

The status of the driver execution can be observed through the diagnostic tools, which are:

- Trace window
- Property Watch
- Module Information

## <span id="page-4-1"></span>6 Revision History

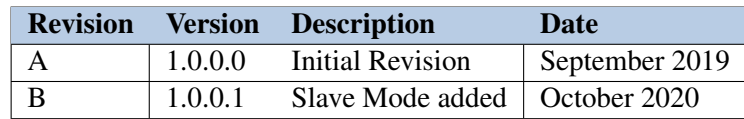